# **Austausch-Wechselrichter Frankreich**

**Replacement Inverters for France**

**Onduleur de remplacement France**

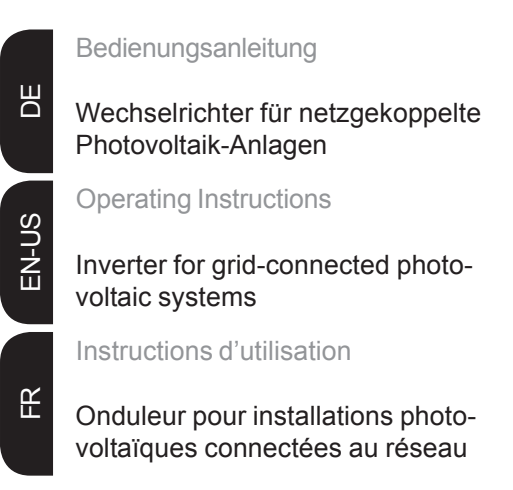

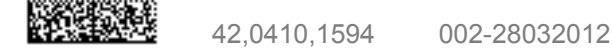

## **Setup-Einstellungen ändern**

### **Sicherheit VORSICHT!** Falsche Einstellungen können Funktionsstörungen und Ausfälle

**werden**

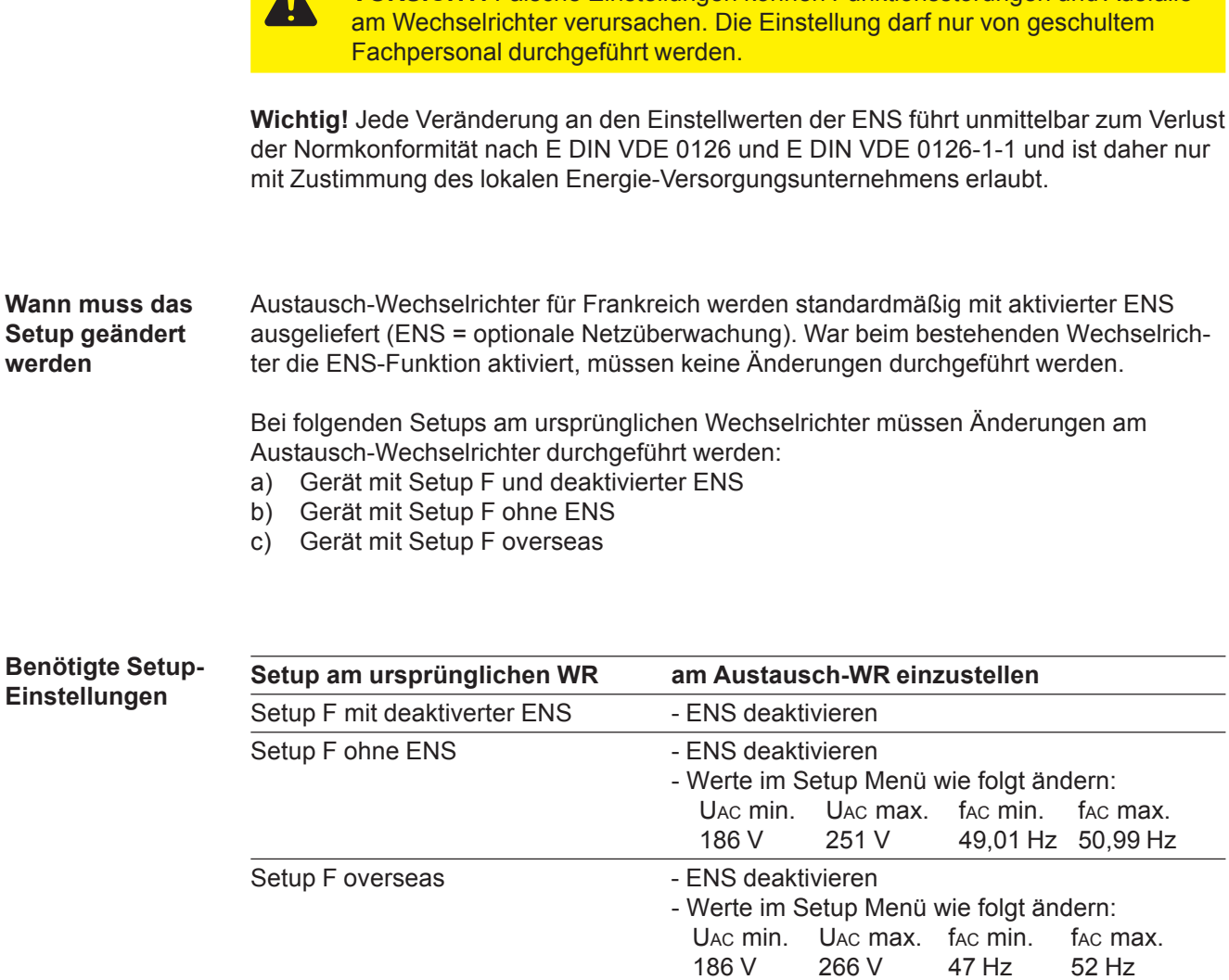

#### **In das Setup-Menü einsteigen**

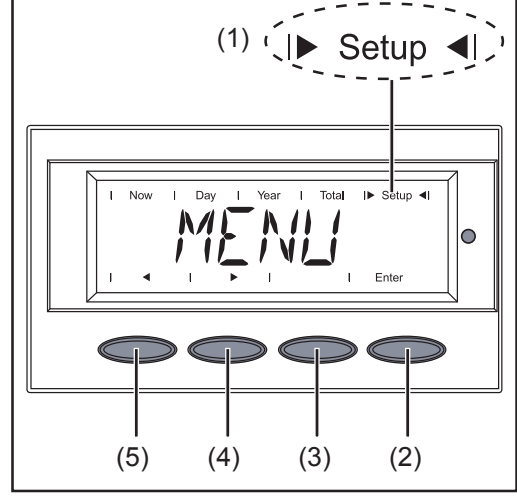

*Menüebene 'Setup' angewählt*

- 1. In die Menüebene wechseln (Taste 'Menü' drücken)
- 2. Mittels Tasten 'links' (5) oder 'rechts' (4) den Modus 'Setup' (1) anwählen
- 3. Taste 'Enter' (2) drücken
- 4. Mittels Tasten 'links' (5) oder 'rechts' (4) den Menüpunkt 'STANDBY' anwählen
- 5. Taste 'Menü' (3) 7 x schnell drücken

1

### **In das Setup-Menü einsteigen** (Fortsetzung)

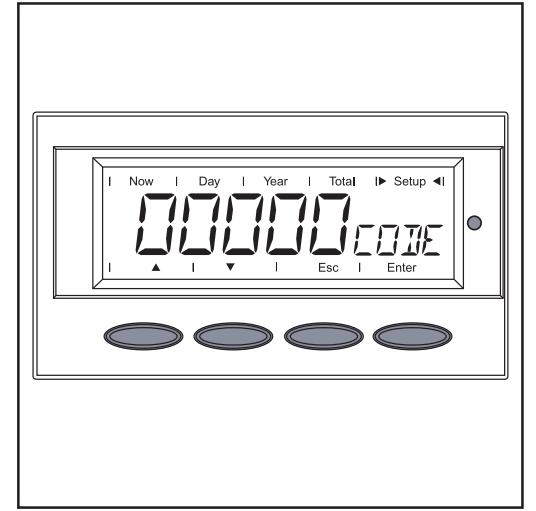

*Code-Eingabe*

Folgenden 5-stelligen Code eingeben: Code = 44737

Die erste Stelle im Menü blinkt.

- 6. Mittels Tasten 'auf' oder 'ab' eine Ziffer für die erste Stelle auswählen **AV**
- 7. Taste 'Enter' drücken

die nächste Stelle blinkt

- 8. Schritt 5 und 6 für die weiteren Ziffern wiederholen
- 9. Taste 'Enter' drücken

Es blinken alle Ziffern

10. Eingabe durch nochmaliges Drücken von 'Enter' bestätigen

**Wichtig!** Sollte sich das Gerät während der Startup Phase auf einem Fehlercode befinden, kann das Service Menü durch 7-maliges Drücken der Menü Taste und darauffolgender Eingabe des Service-Menü-Codes erreicht werden.

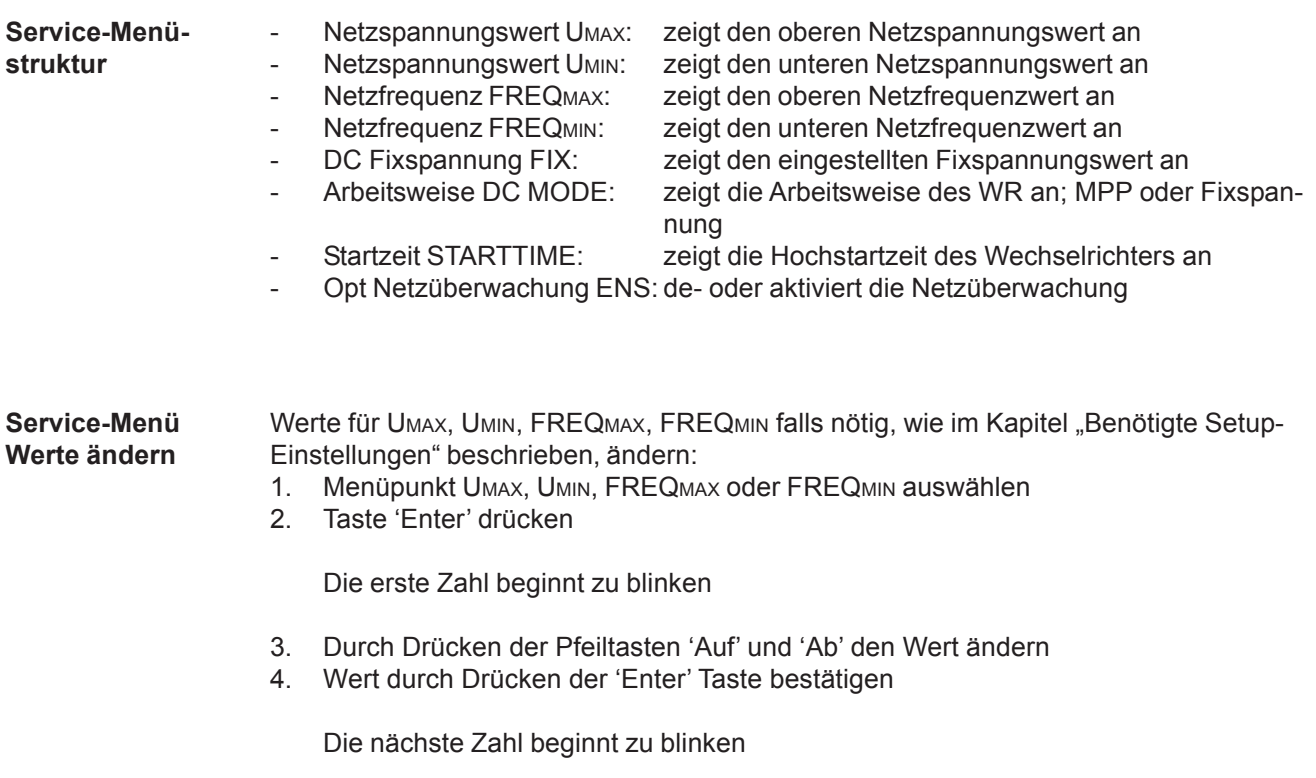

5. Die restlichen Zahlen nach dem selben Prinzip ändern

ENS wird deaktiviert. Bei nochmaligen Drücken wird ENS wieder aktiviert

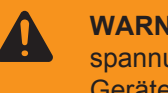

**WARNUNG!** Ein elektrischer Schlag kann tödlich sein. Gefahr durch Netzspannung und DC-Spannung von den Solarmodulen. Vor dem Öffnen des Gerätes den Wechselrichter spannungsfrei schalten.

2. ENS-Jumper (1) auf der Platine IG.Control auf Off setzen

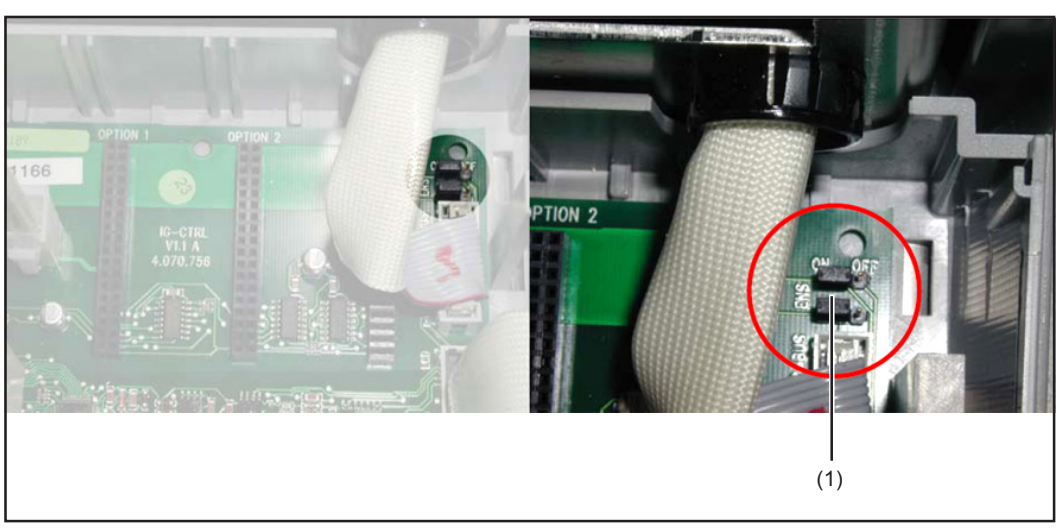

*ENS-Jumper*

## **Changing Setup Parameters**

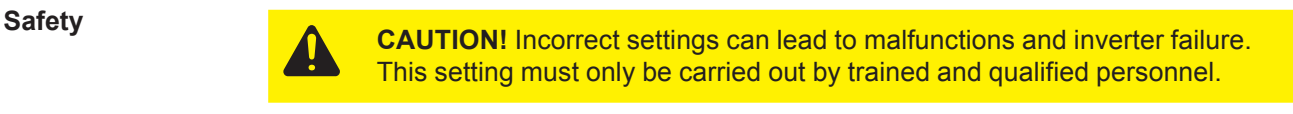

**Important** Any change to ENS value settings directly leads to noncompliance with national standards according to E DIN VDE 0126 and E DIUN VDE 0126-1-1, and is, therefore, only permitted with the approval of your local energy utility company.

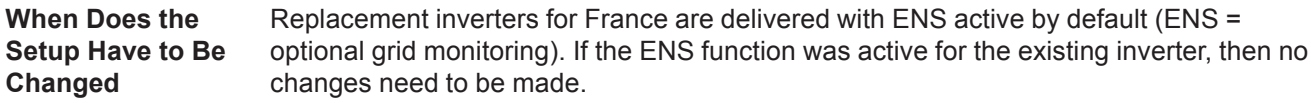

Changes must be made to the replacement inverter for the following setups on the original inverter:

- a) Device with setup F and deactivated ENS
- b) Device with setup F without ENS
- c) Device with setup F overseas

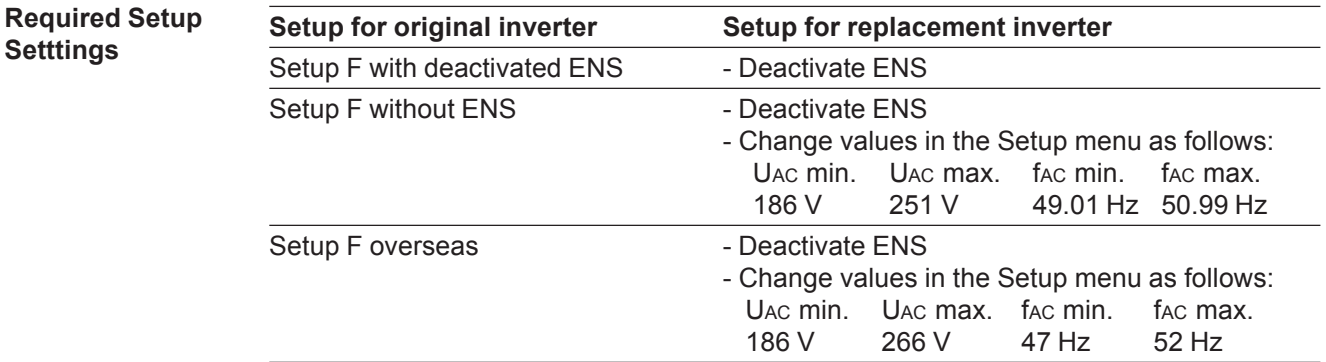

#### **Enter the Setup Menu**

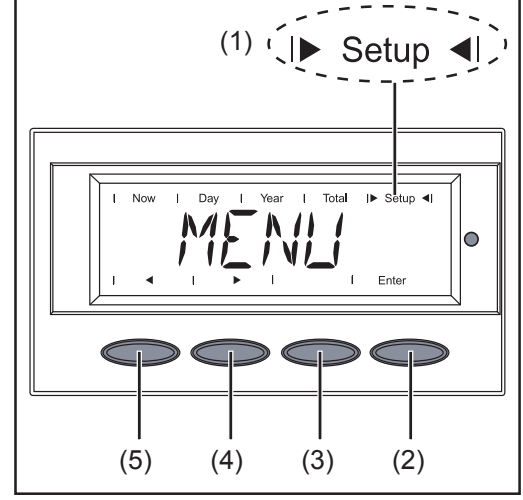

*"Setup" menu level selected*

- 1. Switch to the menu level (press the "Menu" key)
- 2. Select the "Setup" (1) mode using the "Left" (5) or "Right" (4) keys
- 3. Press "Enter" (2)
- 4. Select the "STANDBY" menu item using the  $L$ -Left" (4) or  $Right$ " (3) keys
- 5. Press the "Menu" key (3) quickly 7 x

### **Enter the Setup Menu** (continued)

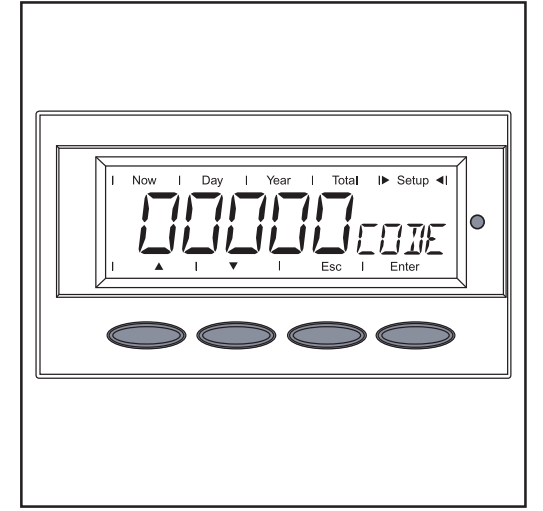

*Code entry*

Enter the following 5 digit code: Code  $= 44737$ 

The first digit in the menu flashes.

- 6. Use the "Up" and "Down" keys to select a number for the first digit A V
- 7. Press the "Enter" key

The next digit will now flash

- 8. Repeat steps 5 and 6 for the other numbers
- 9. Press the "Enter" key

All numbers now flash

10. Confirm by pressing "Enter" once more

**Important** If an error code is displayed during the device setup phase, you can access the Service menu by pressing the Menu key 7 times and then entering the Service menu code.

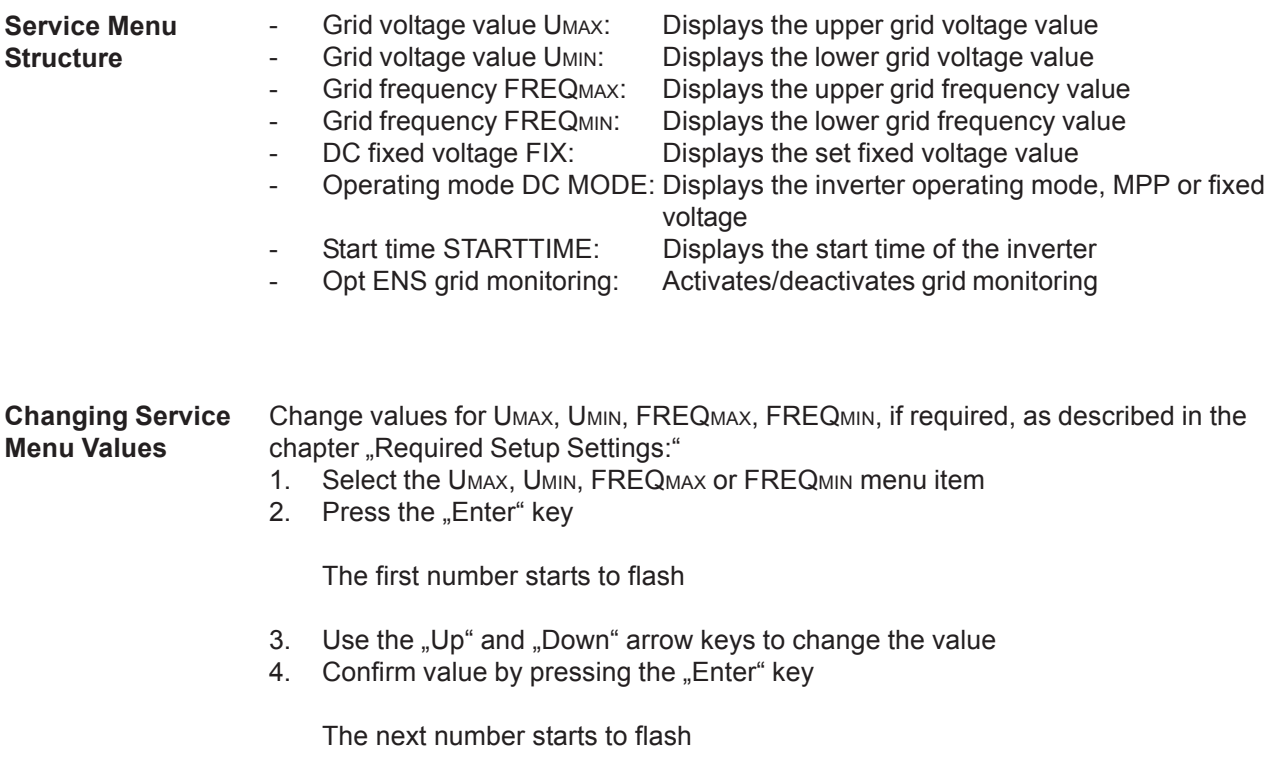

5. Change the remaining numbers in the same way

**Deactivating ENS** Deactivating ENS if required:

1. Press the "Enter" key

ENS is deactivated. Pressing it again reactivates ENS.

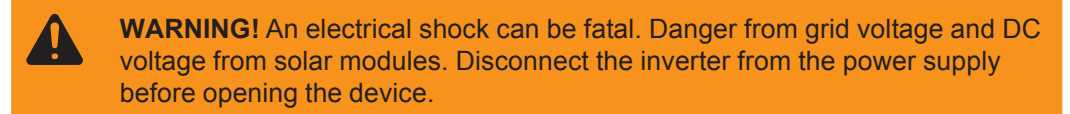

2. Set the ENS jumper (1) on the IG.Control PC board to Off

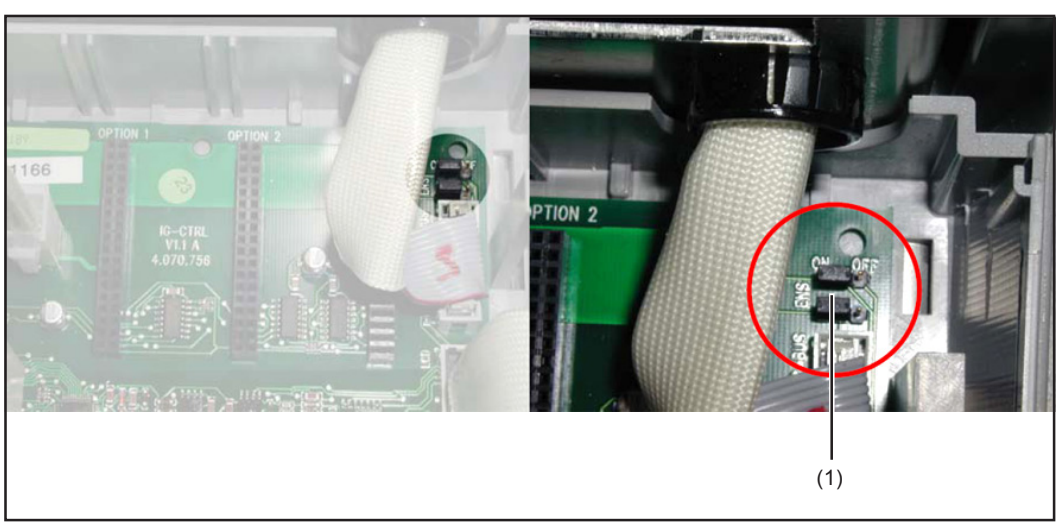

*ENS jumper*

## **Modifier les réglages du Setup**

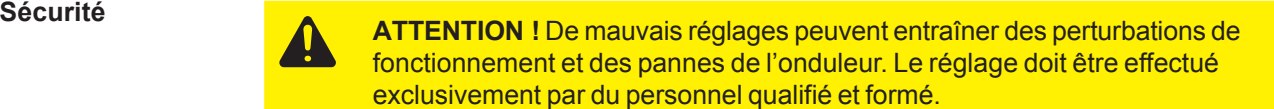

**Important !** Toute modification apportée aux réglages de l'ENS entraîne la perte irrémédiable de la conformité aux normes E DIN VDE 0126 et E DIN VDE 0126-1-1. Les éventuelles modifications ne sont donc autorisées qu'après accord de la société locale chargée de l'alimentation en énergie.

Les onduleurs de remplacement pour la France sont livrés en version standard avec dispositif ENS activé (ENS = surveillance du réseau en option). Si le dispositif ENS était activé sur l'onduleur existant, aucune modification n'est nécessaire. **Quand le Setup doit-il être modifié ?**

> Pour les Setups suivants sur l'onduleur initial, des modifications doivent être apportées sur l'onduleur de remplacement :

- a) Appareil avec Setup F et dispositif ENS désactivé
- b) Appareil avec Setup F sans dispositif ENS
- c) Appareil avec Setup F overseas

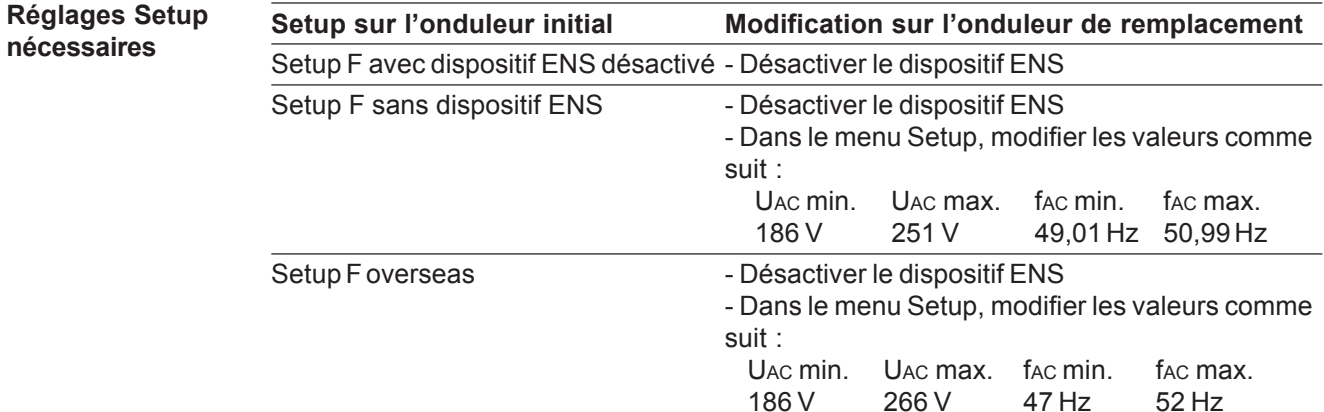

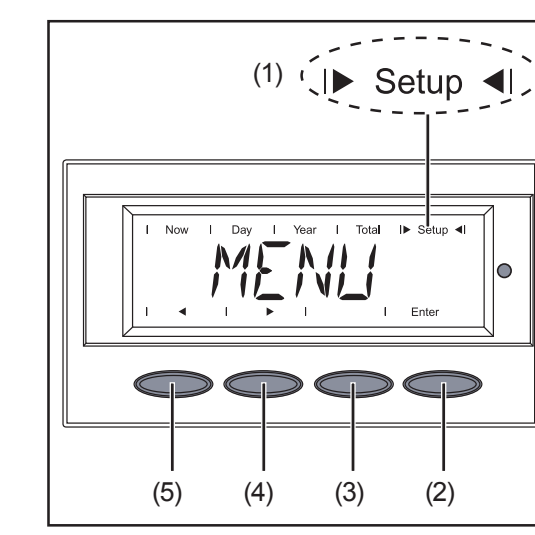

1. Passer dans le niveau menu (appuyer sur la touche « Menu »)

2. Sélectionner le mode Setup (1) à l'aide des touches « gauche » (5) ou « droite » (4)

- 3. Appuyer sur la touche « Enter » (2)
- 4. Sélectionner le point de menu « STANDBY » à l'aide des touches « gauche » (5) ou « droite » (4)
- 5. Appuyer rapidement à 7 reprises sur la touche « Menu » (3)

#### **Accéder au menu Setup**

*Niveau de menu « Setup » sélectionné*

### **Accéder au menu Setup** (suite)

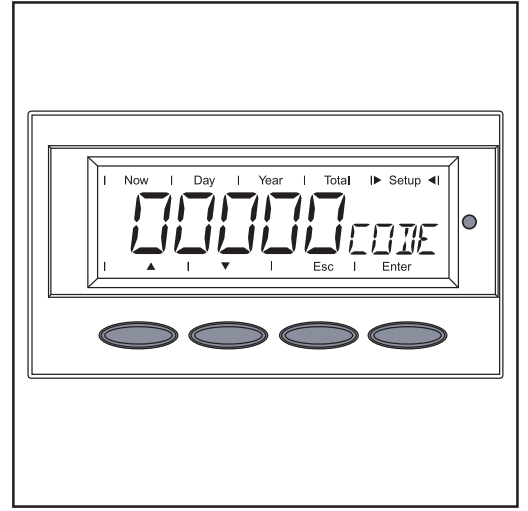

*Saisie du code*

Saisir le code à 5 chiffres suivant : Code = 44737

La première position dans le menu clignote.

- 6. Sélectionner un chiffre pour la première position à l'aide des touches « vers le haut » ou « vers le bas » **AV**
- 7. Appuyer sur la touche « Enter »

La position suivante clignote

- 8. Répéter les étapes 5 et 6 pour les autres chiffres
- 9. Appuyer sur la touche « Enter »

Tous les chiffres clignotent

10. Confirmer la saisie en appuyant une nouvelle fois sur « Enter »

**Important !** Si durant la phase de Setup, l'appareil devait se trouver sur un code d'erreur, il demeure possible d'accéder au menu Service en appuyant à 7 reprises sur la touche Menu et en saisissant ensuite le code menu Service.

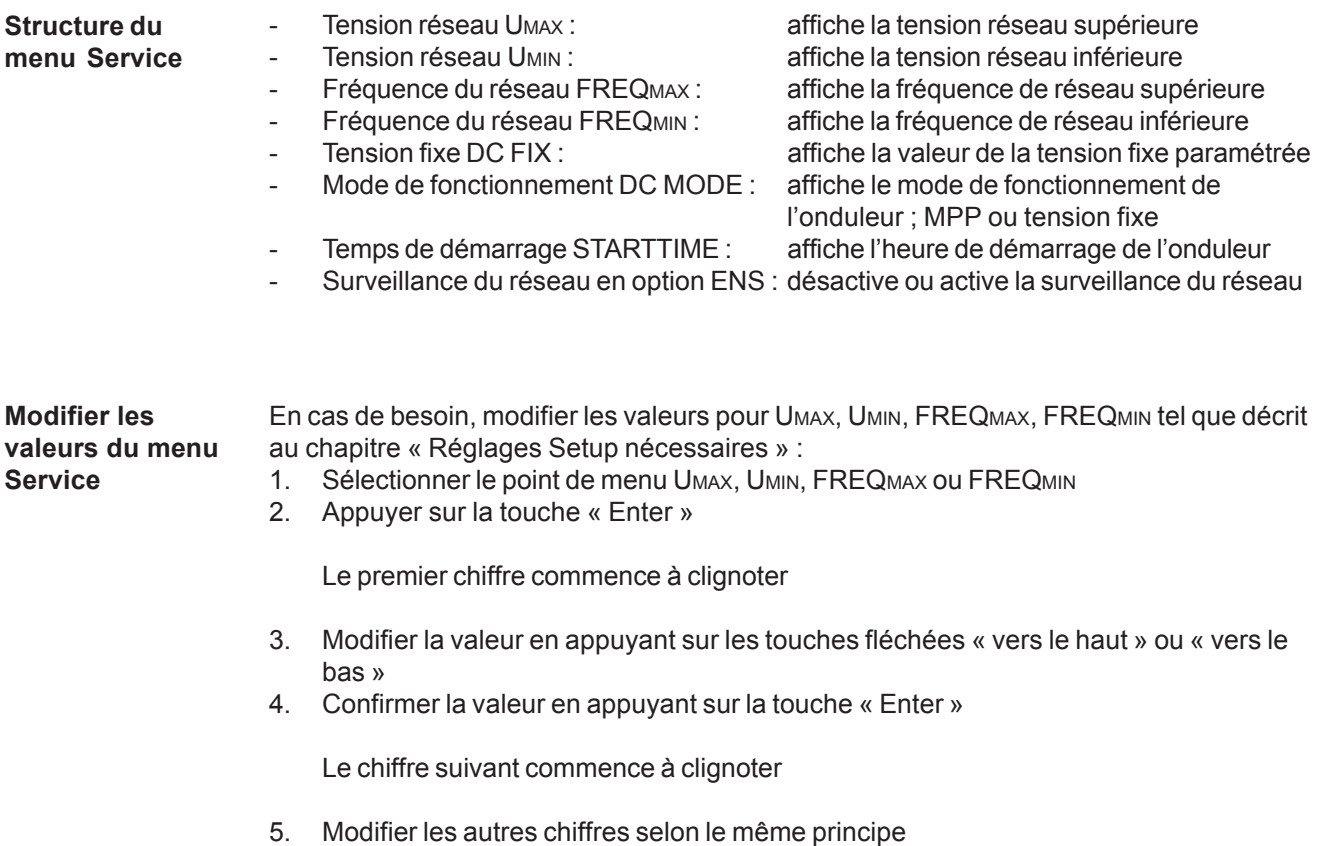

### **Désactiver le dispositif ENS**

Au besoin, désactiver le dispositif ENS : 1. Appuyer sur la touche « Enter »

> Le dispositif ENS est désactivé. Le dispositif ENS est réactivé en appuyant une nouvelle fois sur la touche

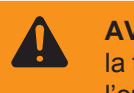

**AVERTISSEMENT !** Un choc électrique peut être mortel. Danger en raison de la tension du réseau et de la tension DC des modules solaires. Mettre l'onduleur hors tension avant d'ouvrir l'appareil.

2. Placer le cavalier EN (1) de la Platine IG.Control sur Off

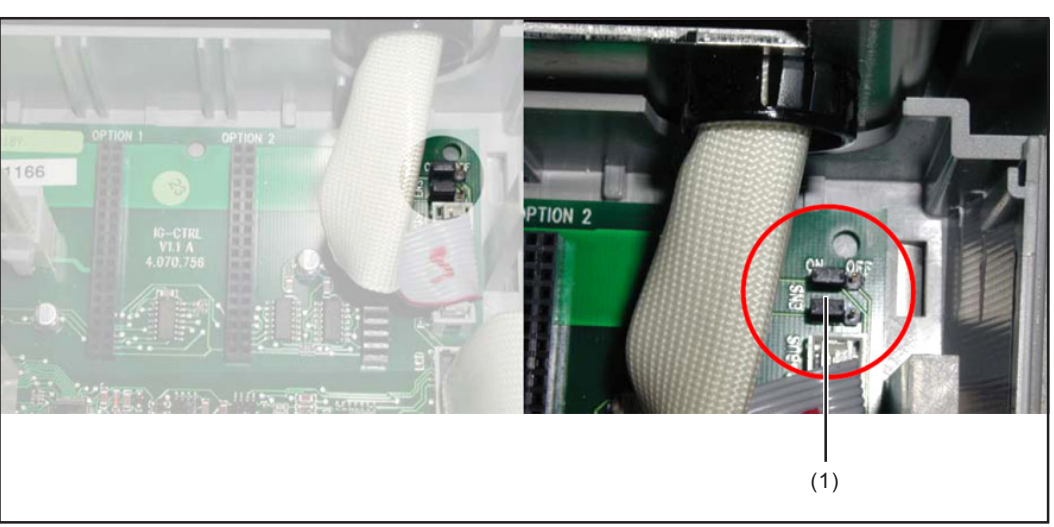

*Cavalier ENS*

## **Fronius Worldwide - www.fronius.com/addresses**

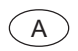

A **Fronius International GmbH** (USA) 4600 Wels, Froniusplatz 1, Austria E-Mail: pv@fronius.com http://www.fronius.com

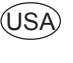

**Fronius USA LLC** Solar Electronics Division 10421 Citation Drive, Suite 1100, Brighton, MI 48116 E-Mail: pv-us@fronius.com http://www.fronius-usa.com

**Under http://www.fronius.com/addresses you will find all addresses of our sales branches and partner firms!**